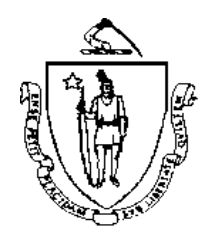

*Commonwealth of Massachusetts Executive Office of Health and Human Services Office of Medicaid 600 Washington Street Boston, MA 02111 www.mass.gov/masshealth*

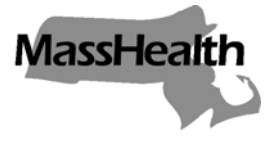

 **MassHealth All Provider Bulletin 198 December 2009**

- **TO:** All Providers Participating in MassHealth
- **FROM:** Terence G. Dougherty, Interim Medicaid Director

Seven Ll. Doug

 **RE: Password Expiration and Reset for EVSpc**

## *Background* Effective the week of November 17, 2009, user passwords for the Eligibility Verification System (EVS) accessed via EVSpc software will begin to expire. Users will be required to reset their password every 90 days. The purpose of this bulletin is to describe how passwords may be updated. **EVSpc Update Beginning the week of November 17, 2009, an updated version on EVSpc** will be available for download at [www.mass.gov/masshealth.](http://www.mass.gov/masshealth) Click on Information for MassHealth Providers > New Medicaid Management Information System (NewMMIS) and the Provider Online Service Center (POSC) > Need Additional Information or Training? > Information and Software for Electronic Transactions. Users of EVSpc are required to download the new version of the software. See the attached EVSpc Version 4.10 Software Upgrade Guide for information on how to download the new version of the software. *New Reminder* When logging on to EVSpc, a new reminder message box will display, **Messages on EVSpc** indicating the number of days left before the password is due to expire or has expired. If the password is due to expire within 15 days or less, the following message box will display: **Password Reminder** Reminder! Your password will expire in 6 days. Please login to Executive Office of Health and Human Services (EOHHS) https://gateway.hhs.state.ma.us Virtual Gateway portal to change your password. OK

 **MassHealth All Provider Bulletin 198 December 2009 Page 2**

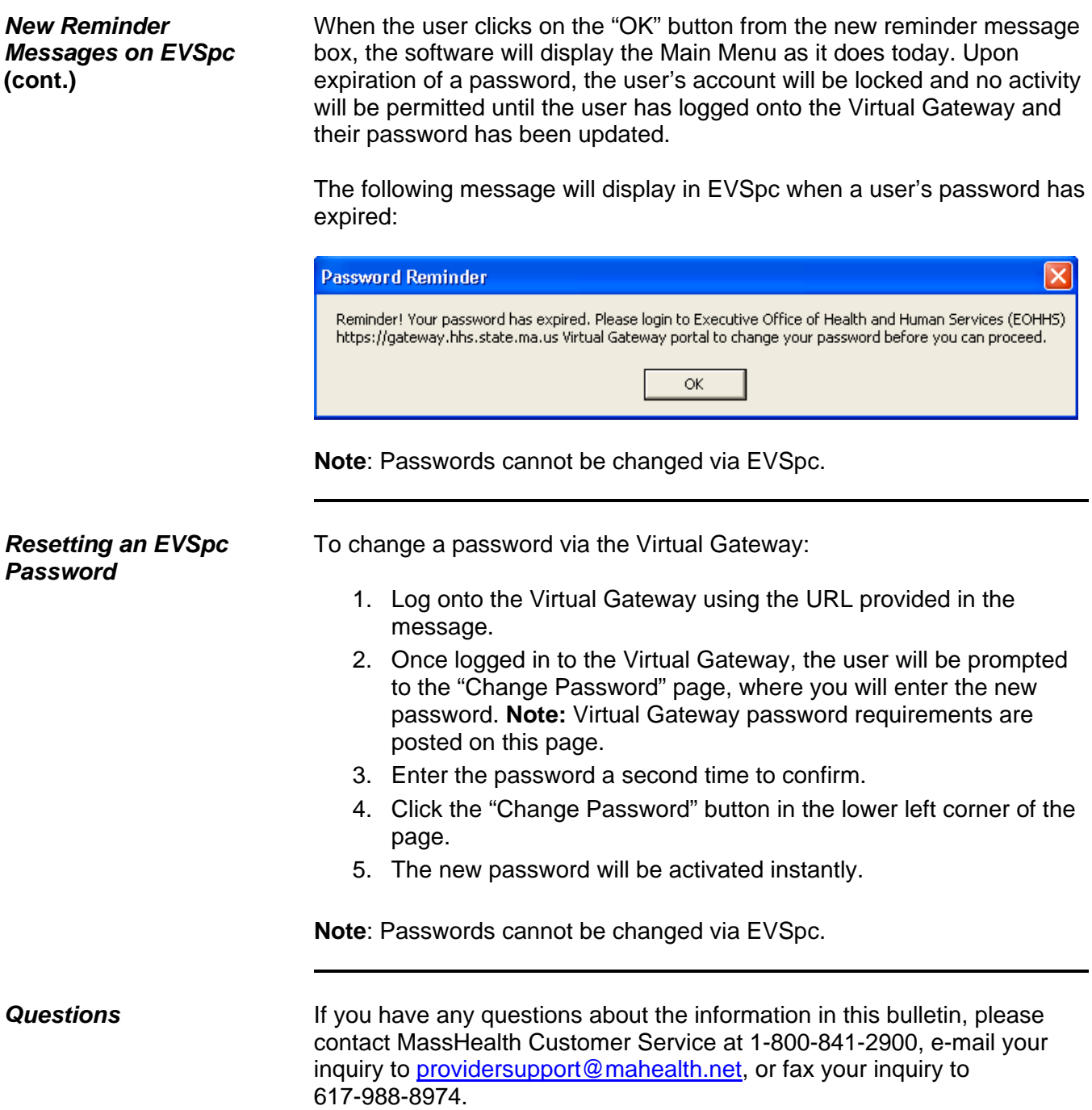

.

## **COMMONWEALTH OF MASSACHUSETTS EXECUTIVE OFFICE OF HEALTH AND HUMAN SERVICES**

*MassHealth EVSpc Version 4.10 Software Upgrade Guide* 

*December 2009* 

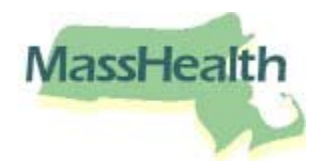

## **EVSpc 4.10 Software Update Guide**

Please download EVSpc 4.10 Upgrade zip file and save it to your temporary directory on your local drive. Then follow the steps below to upgrade your installed version of EVSpc and EVScall software with the new version.

- 1. Unzip the "EVSpc 4.10 Upgrade.zip" file and extract all the files to your EVSpc installed directory. This directory is usually located on C:\Program Files\EVSpc.
- 2. Search for the "EVSComRegister.bat" file under the EVSpc installed directory (C:\Program Files\EVSpc), then double click on the "EVSComRegister.bat" file to unregister the old version of EVSCom component and reregister with the new version of EVSCom component. A DOS Window will open as shown below.

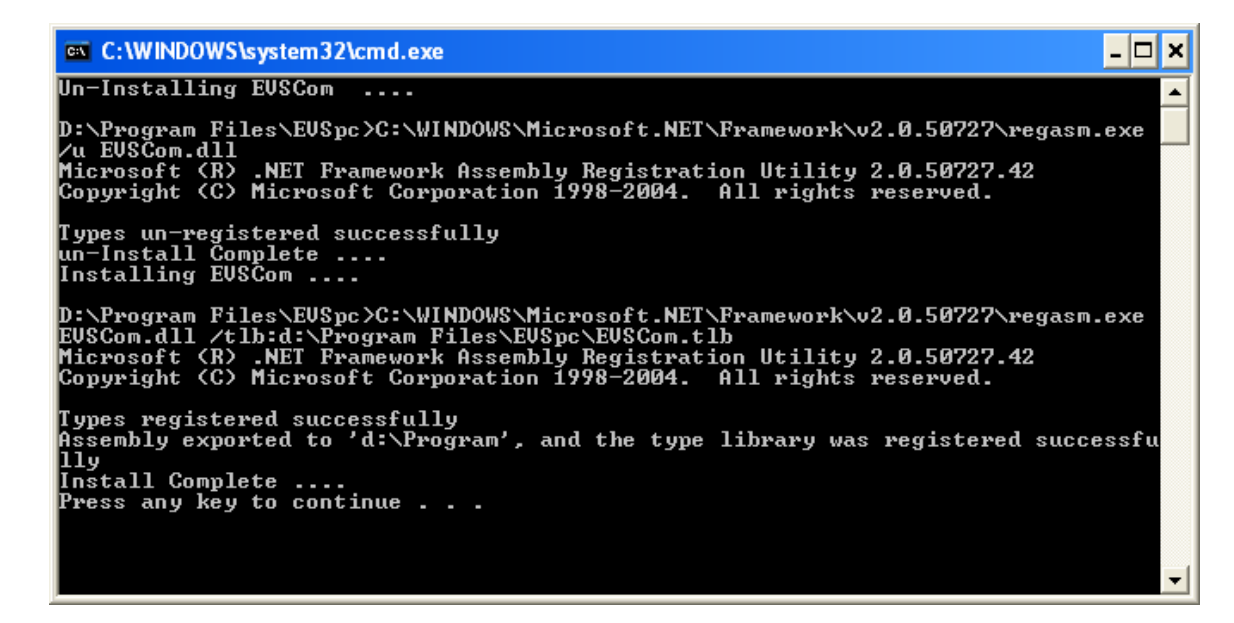

Verify that the message "Types registered successfully" appears in your DOS Window, as shown. Then press Enter to close the DOS Window. Now EVSpc 4.10 Upgrade is complete and you can begin to submit transactions from EVSpc software.

**Please Note:** If you encounter any problems, contact MassHealth Customer Service at 1-800-841-2900.

**Note:** If for any reason your EVSpc software is installed in another drive, please follow the steps below after you unzip the "EVSpc 4.10 Upgrade.zip" file as indicated above.

Search for the "EVSComRegister.bat" file under the EVSpc installed directory (C:\Program Files\EVSpc), then open the "EVSComRegister.bat" file and change the local drive letter from "C:\Program Files\ EVSpc\EVSCom.tlb" to "**X**:\Program Files\ EVSpc\EVSCom.tlb," where **X** is the drive letter. EVSpc software is installed (see screen shot below). Once the drive letter has been changed, save and close the file. Follow step 2 above to complete the upgrade process.

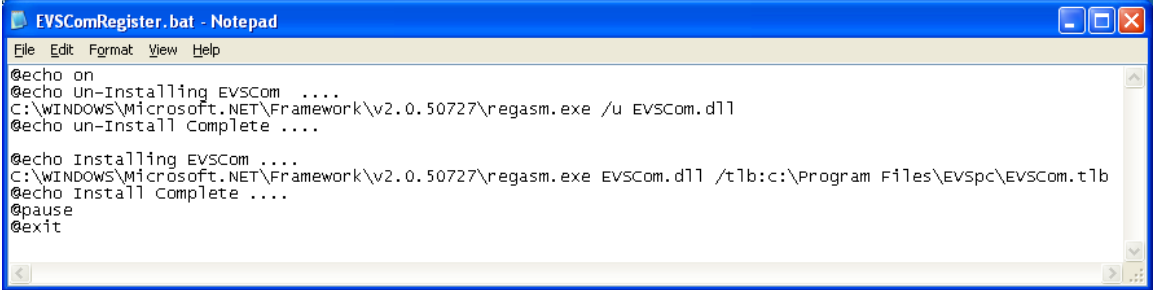